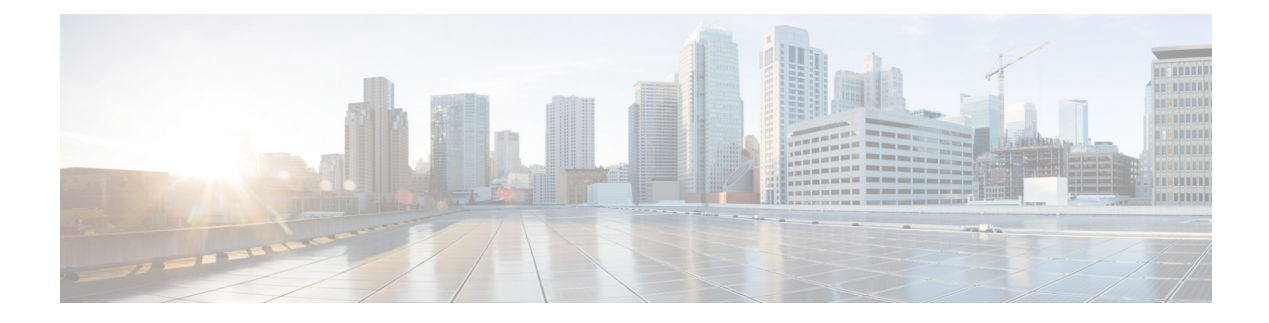

# **Firmware Management**

This chapter includes the following sections:

- Overview of [Firmware,](#page-0-0) page 1
- Options for [Upgrading](#page-1-0) Firmware, page 2
- [Obtaining](#page-1-1) Software from Cisco Systems, page 2
- Installing CIMC [Firmware](#page-3-0) from a Remote Server, page 4
- Installing CIMC [Firmware](#page-5-0) Through the Browser, page 6
- [Activating](#page-6-0) Installed CIMC Firmware, page 7
- Installing the BIOS [Firmware](#page-8-0) Through the Browser, page 9
- Installing the BIOS [Firmware](#page-9-0) from a TFTP Server, page 10

# <span id="page-0-0"></span>**Overview of Firmware**

E-Series Servers use Cisco-certified firmware specific to the E-Series Server model that you are using. You can download new releases of the firmware for all supported server models from Cisco.com.

To avoid potential problems, we strongly recommend that you use the Host Upgrade Utility (HUU), which upgrades the CIMC, BIOS, and other firmware components to compatible levels. For detailed information about this utility, see the "Upgrading Firmware" chapter in the *Getting Started Guide for Cisco UCS E-Series Servers and the Cisco UCS E-Series Network Compute Engine*. This chapter also provides information about the compatible HUU, CIMC, and BIOS software releases.

**Note** The HUU is supported on CIMC, release 2.1.0 and later releases.

If you choose to upgrade the CIMC and BIOS firmware manually—instead of using the HUU—you must update the CIMC firmware first, and then the BIOS firmware. Do not install the new BIOS firmware until after you have activated the compatible CIMC firmware or the server will not boot.

The CIMC firmware update process is divided into the following stages to minimize the amount of time the server will be offline:

- **Installation**—During thisstage, CIMC installsthe selected CIMC firmware in the non-active, or backup, slot on the server.
- **Activation**—During this stage, CIMC sets the non-active firmware version as active and reboots the server, causing a disruption in service. When the server reboots, the firmware in the new active slot becomes the running version.

After you activate the CIMC firmware, you can update the BIOS firmware. The server must be powered off during the entire BIOS update process. Once the CIMC finishes rebooting, the server can be powered on and returned to service.

**Note**

You can either upgrade an older firmware version to a newer one, or downgrade a newer firmware version to an older one.

# <span id="page-1-0"></span>**Options for Upgrading Firmware**

You can use either the Cisco Host Upgrade Utility (HUU) to upgrade the firmware components or you can upgrade the firmware components manually.

• **HUU**—We recommend that you use the HUU ISO file to upgrade all firmware components, which include the CIMC and BIOS firmware.

For detailed instructions for upgrading the firmware using the HUU, see the "Upgrading Firmware" chapter in the *Getting Started Guide for Cisco UCS E-Series Servers and the Cisco UCS E-Series Network Compute Engine*.

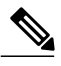

**Note**

You cannot use the HUU to upgrade the Programmable Logic Devices (PLD) firmware. You must use the Cisco IOS CLI to upgrade the PLD firmware. For details, see the "Upgrading Programmable Logic Devices Firmware on the E-Series EHWIC NCE" section in the *CLI Configuration Guide for Cisco UCS E-Series Servers and the Cisco UCS E-Series Network Compute Engine*.

• **Manual Upgrade**—To manually upgrade the CIMC and BIOS firmware, you must first obtain the firmware from Cisco Systems, and then use the CIMC GUI or the CIMC CLI to upgrade it. After you upgrade the firmware, reboot the system.

# <span id="page-1-1"></span>**Obtaining Software from Cisco Systems**

Use this procedure to download drivers, BIOS and CIMC firmware, and the diagnostics image.

### **Procedure**

- **Step 1** Navigate to <http://www.cisco.com/>.
- **Step 2** If you are not already logged in, click **Log In** at the top right-hand edge of the page and log in using your Cisco.com credentials.
- **Step 3** In the menu bar at the top, click **Support**. A roll-down menu appears.
- **Step 4** From the Downloads (center) pane, click **All Downloads** (located at the bottom right corner). The **Download Software** page appears.
- **Step 5** From the left pane, click **Products**.
- **Step 6** From the center pane, click **Unified Computing and Servers**.
- **Step 7** From the right pane, click **Cisco UCS E-Series Software**.
- **Step 8** From the right pane, click the name of the server model for which you want to download the software. The **Download Software** page appears with the following categories.
	- **Unified Computing System (UCSE) Server Drivers**—Contains drivers.
	- **Unified Computing System (UCSE) Server Firmware**—Contains the Host Upgrade Utility and the BIOS, CIMC, and PLD firmware images.
	- **Unified Computing System (UCSE) Utilites**—Contains the diagnostics image.
- **Step 9** Click the appropriate software category link.
- **Step 10** Click the **Download** button associated with software image that you want to download. The **End User License Agreement** dialog box appears.
- **Step 11** (Optional) To download multiple software images, do the following:
	- a) Click the **Add to cart** button associated with the software images that you want to download.
	- b) Click the **Download Cart** button located on the top right . All the images that you added to the cart display.
	- c) Click the **Download All** button located at the bottom right corner to download all the images. The **End User License Agreement** dialog box appears.

**Step 12** Click **Accept License Agreement**.

- **Step 13** Do one of the following as appropriate:
	- Save the software image file to a local drive.
	- If you plan to install the software image from a TFTP server, copy the file to the TFTP server that you want to use.

The server must have read permission for the destination folder on the TFTP server.

### **What to Do Next**

Install the software image.

# <span id="page-3-0"></span>**Installing CIMC Firmware from a Remote Server**

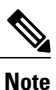

To avoid potential problems, we strongly recommend that you use the Host Upgrade Utility (HUU), which upgrades the CIMC, BIOS, and other firmware components to compatible levels. For detailed information about this utility, see the "Upgrading Firmware" chapter in the *Getting Started Guide for Cisco UCS E-Series Servers and the Cisco UCS E-Series Network Compute Engine*. This chapter also provides information about the compatible HUU, CIMC, and BIOS software releases.

If you choose to upgrade the CIMC and BIOS firmware manually—instead of using the HUU—you must update the CIMC firmware first, and then the BIOS firmware. Do not install the new BIOS firmware until after you have activated the compatible CIMC firmware or the server will not boot.

### **Before You Begin**

- You must log in as a user with admin privileges to install CIMC firmware through the browser.
- Obtain the CIMC firmware file from Cisco Systems. See [Obtaining](#page-1-1) Software from Cisco Systems, on page 2.
- Unzip the proper .bin upgrade file on your remote server, such as TFTP, FTP, SFTP, SCP, or HTTP.

 $\mathbf I$ 

## **Procedure**

- **Step 1** In the **Navigation** pane, click the **Admin** tab.
- **Step 2** On the **Admin** tab, click **Firmware Management**.

## **Figure 1: Firmware Management**

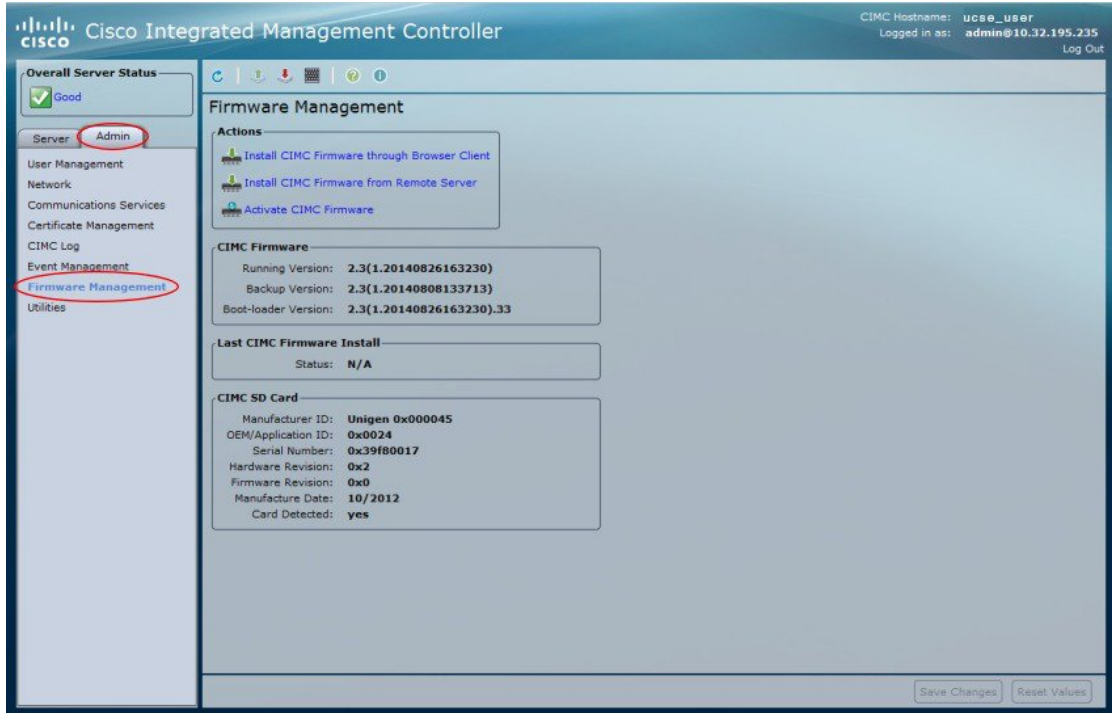

**Step 3** In the **Actions** area, click **Install CIMC Firmware from Remote Server**.

**Step 4** In the **Install CIMC Firmware** dialog box, complete the following fields:

| <b>Name</b>                                         | <b>Description</b>                                                                                     |                                                                                                    |
|-----------------------------------------------------|----------------------------------------------------------------------------------------------------|----------------------------------------------------------------------------------------------------|
| <b>Install CIMC Firmware from</b><br>drop-down list | The type of remote server on which the firmware image is located. This<br>can be one of the following: |                                                                                                    |
|                                                     |                                                                                                    | • TFTP Server                                                                                              |
|                                                     |                                                                                                    | • FTP Server                                                                                               |
|                                                     |                                                                                                    | • SFTP Server                                                                                              |
|                                                     | $\cdot$ SCP Server                                                                                     |                                                                                                    |
|                                                     | • HTTP Server                                                                                          |                                                                                                    |
|                                                     | <b>Note</b>                                                                                            | Depending on the remote server that you select from the<br>drop-down list, the fields that display change. |

**GUI Configuration Guide for Cisco UCS E-Series Servers and the Cisco UCS E-Series Network Compute Engine Integrated Management Controller, Release 3.x** 

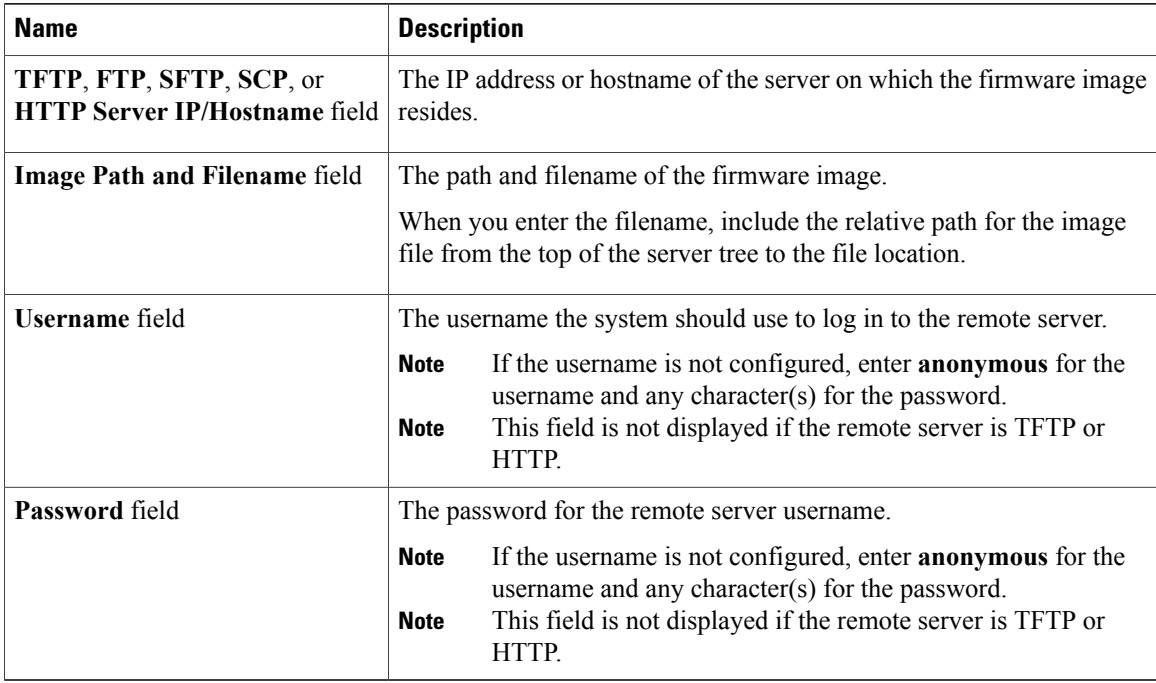

### **Step 5** Click **Install Firmware**.

### **What to Do Next**

Activate the CIMC firmware.

# <span id="page-5-0"></span>**Installing CIMC Firmware Through the Browser**

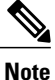

To avoid potential problems, we strongly recommend that you use the Host Upgrade Utility (HUU), which upgrades the CIMC, BIOS, and other firmware components to compatible levels. For detailed information about this utility, see the "Upgrading Firmware" chapter in the *Getting Started Guide for Cisco UCS E-Series Servers and the Cisco UCS E-Series Network Compute Engine*. This chapter also provides information about the compatible HUU, CIMC, and BIOS software releases.

If you choose to upgrade the CIMC and BIOS firmware manually—instead of using the HUU—you must update the CIMC firmware first, and then the BIOS firmware. Do not install the new BIOS firmware until after you have activated the compatible CIMC firmware or the server will not boot.

### **Before You Begin**

- You must log in as a user with admin privileges to install the CIMC firmware through the browser.
- Obtain the CIMC firmware file from Cisco Systems. See [Obtaining](#page-1-1) Software from Cisco Systems, on page 2.

• Unzip the proper .bin upgrade file to your local machine.

### **Procedure**

- **Step 1** In the **Navigation** pane, click the **Admin** tab.
- **Step 2** On the **Admin** tab, click **Firmware Management**.

### **Figure 2: Firmware Management**

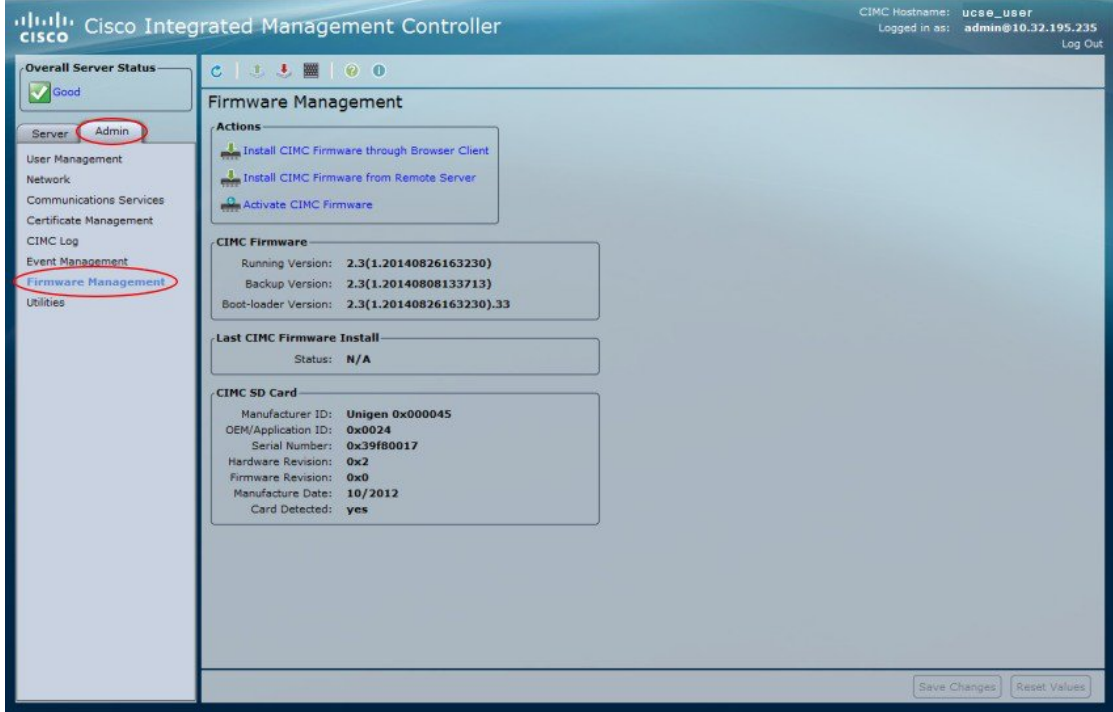

- **Step 3** In the **Actions** area, click **Install CIMC Firmware through Browser Client**.
- **Step 4** In the **Install CIMC Firmware** dialog box, click **Browse** and use the **Choose File** dialog box to select the .bin file you want to install.
- **Step 5** Click **Install Firmware**.

## **What to Do Next**

Activate the CIMC firmware.

# <span id="page-6-0"></span>**Activating Installed CIMC Firmware**

## **Before You Begin**

ı

Install the CIMC firmware on the server.

I

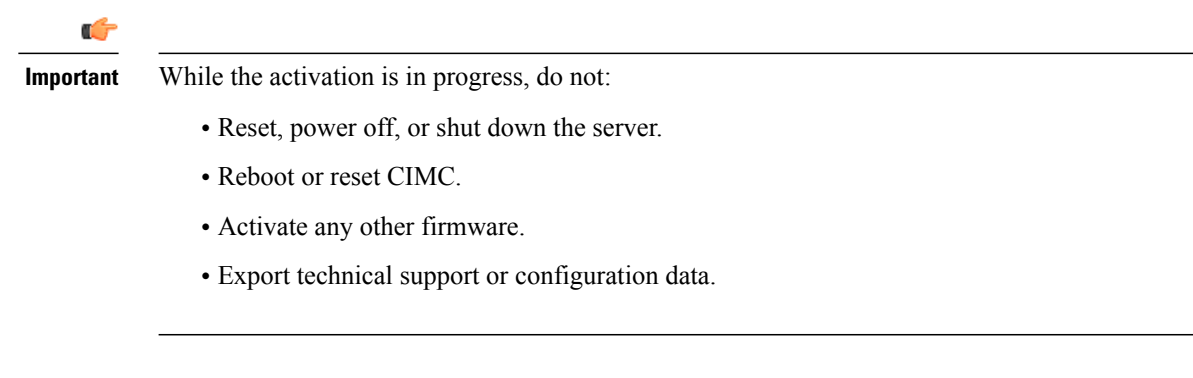

## **Procedure**

- **Step 1** In the **Navigation** pane, click the **Admin** tab.
- **Step 2** On the **Admin** tab, click **Firmware Management**.

## **Figure 3: Firmware Management**

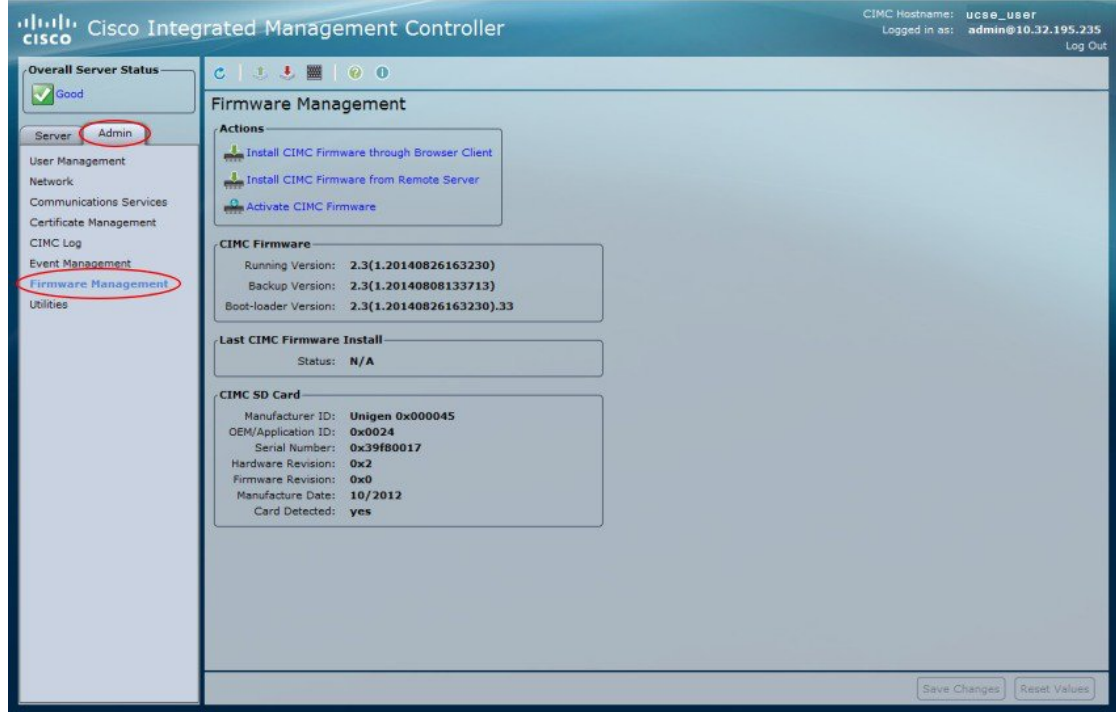

- **Step 3** In the **Actions** area, click **Activate CIMC Firmware**. The **Activate Firmware** dialog box appears.
- **Step 4** In the **Activate Firmware** dialog box, choose the firmware image to activate.
- **Step 5** Click **Activate Firmware**.

# <span id="page-8-0"></span>**Installing the BIOS Firmware Through the Browser**

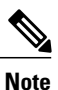

To avoid potential problems, we strongly recommend that you use the Host Upgrade Utility (HUU), which upgrades the CIMC, BIOS, and other firmware components to compatible levels. For detailed information about this utility, see the "Upgrading Firmware" chapter in the *Getting Started Guide for Cisco UCS E-Series Servers and the Cisco UCS E-Series Network Compute Engine*. This chapter also provides information about the compatible HUU, CIMC, and BIOS software releases.

If you choose to upgrade the CIMC and BIOS firmware manually—instead of using the HUU—you must update the CIMC firmware first, and then the BIOS firmware. Do not install the new BIOS firmware until after you have activated the compatible CIMC firmware or the server will not boot.

### **Before You Begin**

- Log in to CIMC as a user with admin privileges.
- Obtain the CIMC firmware file from Cisco Systems. See [Obtaining](#page-1-1) Software from Cisco Systems, on page 2.
- Unzip the proper upgrade file to your local machine.

### **Procedure**

- **Step 1** In the **Navigation** pane, click the **Server** tab.
- **Step 2** On the **Server** tab, click **BIOS**.

### **Figure 4: BIOS**

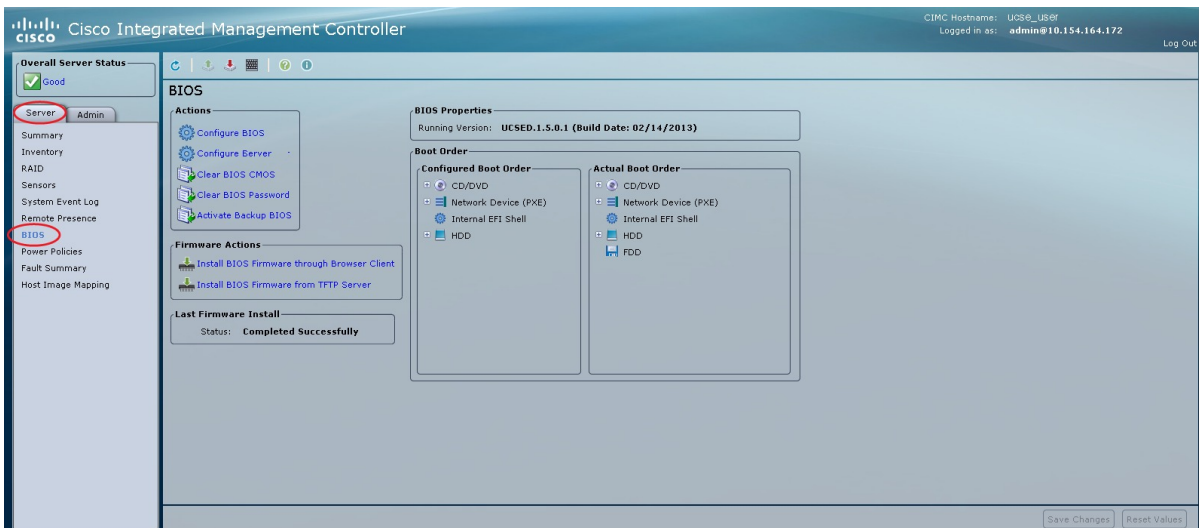

- **Step 3** In the **Firmware Actions** area, click **Install BIOS Firmware through Browser Client**.
- **Step 4** In the **Install BIOS Firmware** dialog box, click **Browse** and use the **Choose File** dialog box to select the file to install.
- **Step 5** Click **Install Firmware**. The BIOS is downloaded, the host is powered off, the BIOS is upgraded, and then the host is powered on.

# <span id="page-9-0"></span>**Installing the BIOS Firmware from a TFTP Server**

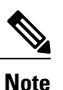

To avoid potential problems, we strongly recommend that you use the Host Upgrade Utility (HUU), which upgrades the CIMC, BIOS, and other firmware components to compatible levels. For detailed information about this utility, see the "Upgrading Firmware" chapter in the *Getting Started Guide for Cisco UCS E-Series Servers and the Cisco UCS E-Series Network Compute Engine*. This chapter also provides information about the compatible HUU, CIMC, and BIOS software releases.

If you choose to upgrade the CIMC and BIOS firmware manually—instead of using the HUU—you must update the CIMC firmware first, and then the BIOS firmware. Do not install the new BIOS firmware until after you have activated the compatible CIMC firmware or the server will not boot.

### **Before You Begin**

- Log in to CIMC as a user with admin privileges.
- Obtain the CIMC firmware file from Cisco Systems. See [Obtaining](#page-1-1) Software from Cisco Systems, on page 2.
- Unzip the proper upgrade file on your TFTP server.

## **Procedure**

- **Step 1** In the **Navigation** pane, click the **Server** tab.
- **Step 2** On the **Server** tab, click **BIOS**.

### **Figure 5: BIOS**

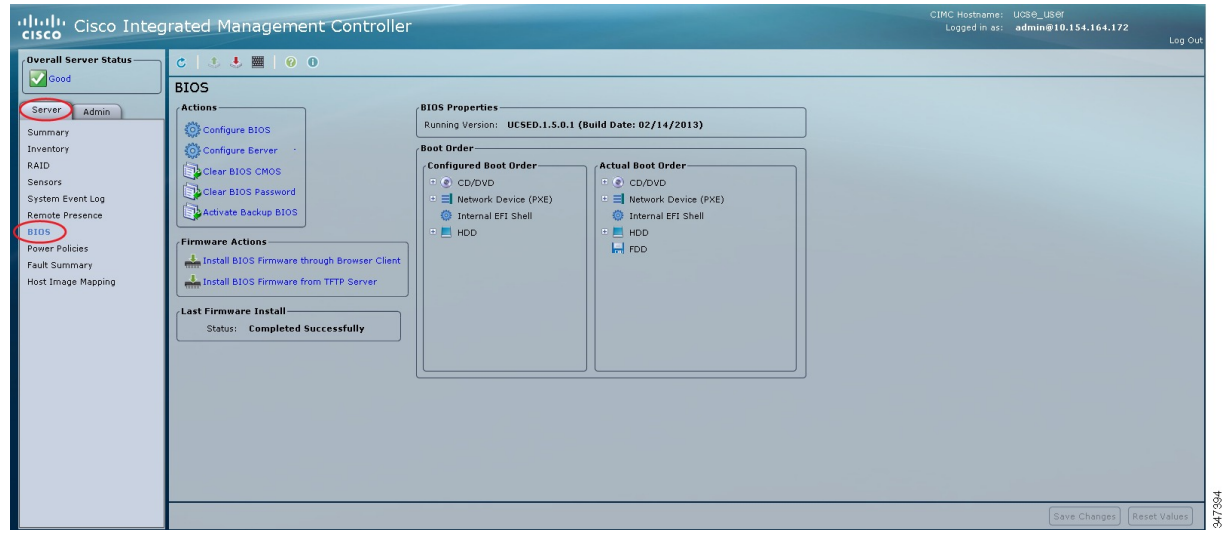

### **Step 3** In the **Firmware Actions** area, click **Install BIOS Firmware from TFTP Server**.

## **Step 4** In the **Install BIOS Firmware** dialog box, complete the following fields:

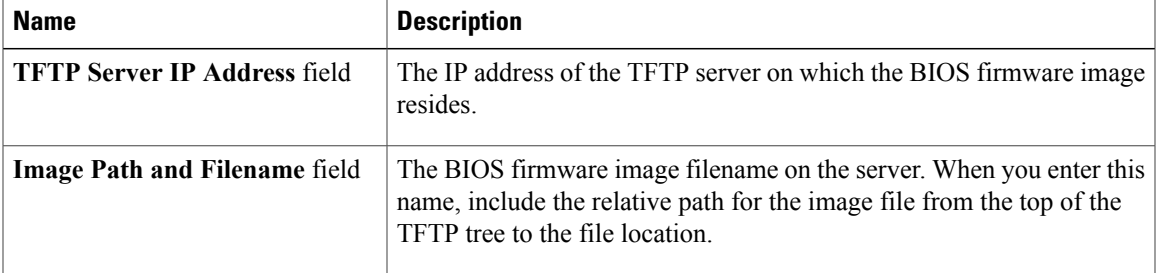

#### **Step 5** Click **Install Firmware**.

 $\mathbf I$ 

The BIOS is downloaded, the host is powered off, the BIOS is upgraded, and then the host is powered on.

 $\mathbf I$